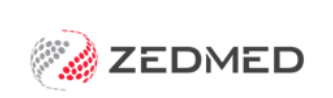

## ReturnToWorkSA eWCC

An Electronic Work Capacity Certificate (eWCC) makes it easy for doctors to certify patient capacity and prescribe treatment. Zedmed streamlines the process of creating and sending an eWCC, and once you have created a certificate, it can be cloned by other doctors at the same practice to create new certificates for the selected patient.

## Enable Electronic Work Capacity Certificate

To enable the eWCC feature:

- 1. Go to Zedmed's **Reception** tab.
- 2. Select **Clinical Records**.

The **Clinical Records** screen will open.

3. Select **Tools** > **Global Options.**

The **Global Options** screen will open on the **General** tab.

4. Select the **Enable Return to Work SA electronic Work Capacity Certificate** tick box.

You can now use an eWCC to certify patient capacity and prescribe treatment.

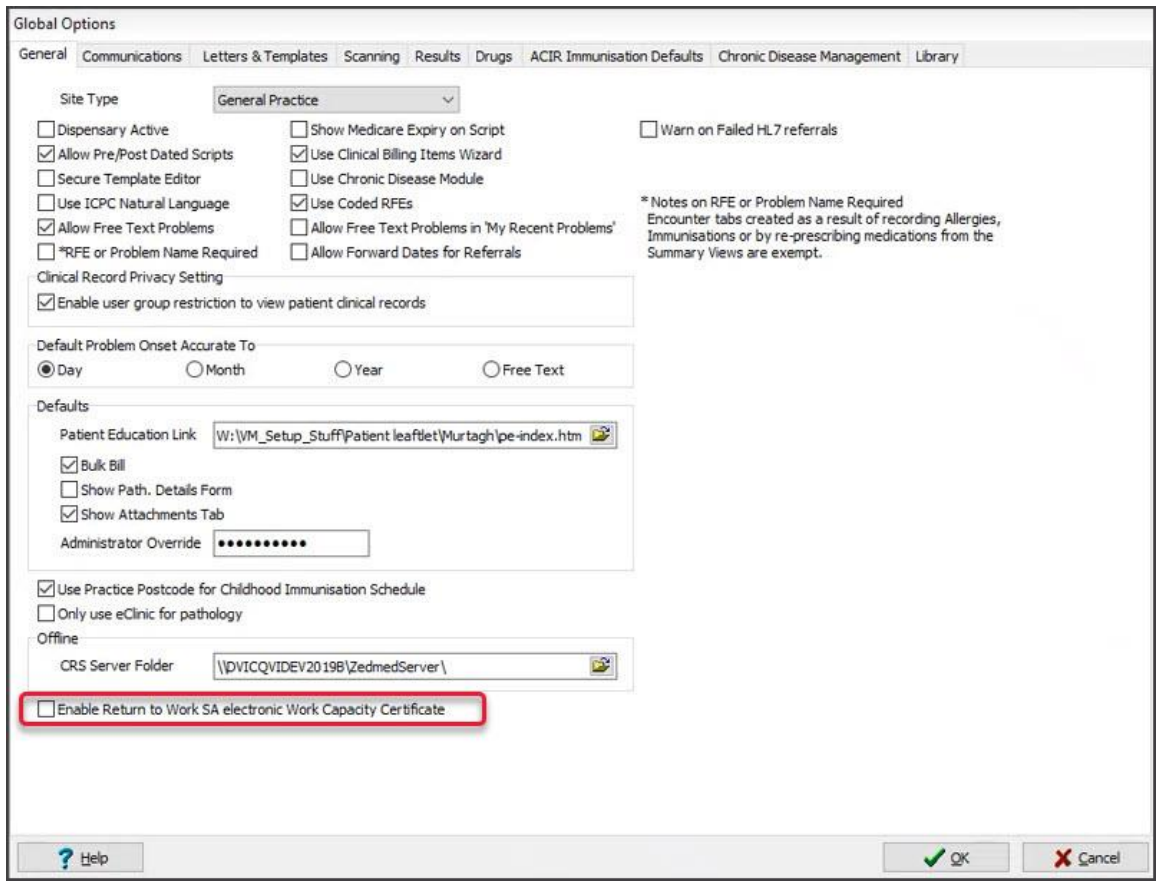

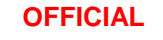

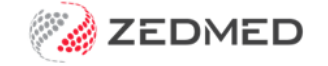

## Create and manage an Electronic Work Capacity Certificate

Once you have created an eWCC, it will be available to all doctors in the practice to clone (copy) if that patient requires another certificate.

To create an eWWC:

- 1. Go to Zedmed's **Reception** tab.
- 2. Select **Clinical Records**.

The **Clinical Records** screen will open.

3. **Admit** the patient from the **Waiting Room** or use the **Open Patient** button to open the patient's record.

The **Clinical Records** screen will now display the patient's information.

Above the **Summary Views** section is the new **ReturnToWorkSA** button. This button will only be active for practices with **ReturnToWorkSA** enabled.

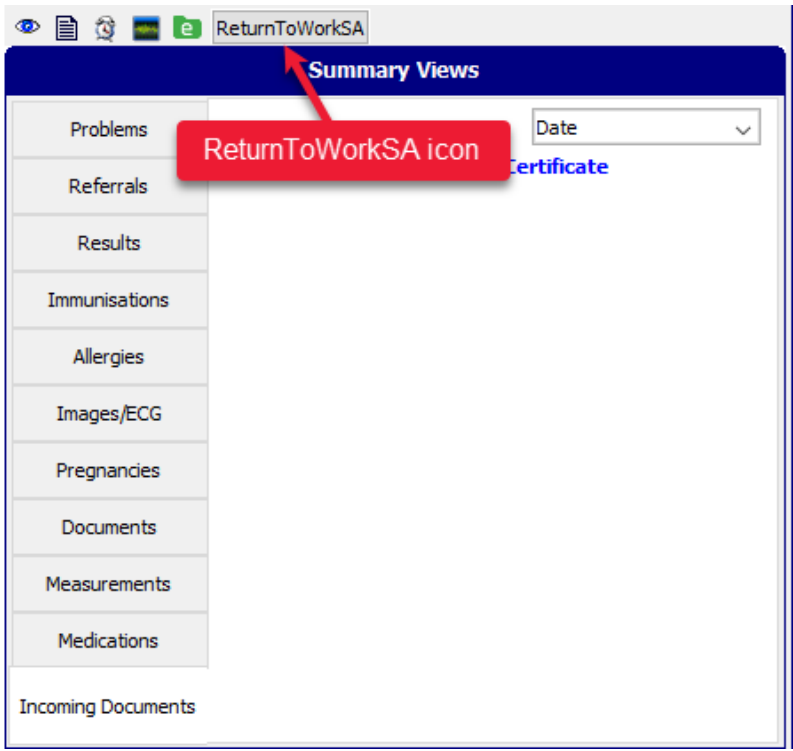

4. Select the **ReturnToWorkSA** icon.

The **ReturnToWorkSA Referrals Platform** will open in the computer's default web browser.

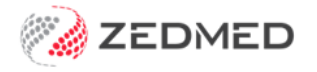

5. **Accept** the Authorisation message.

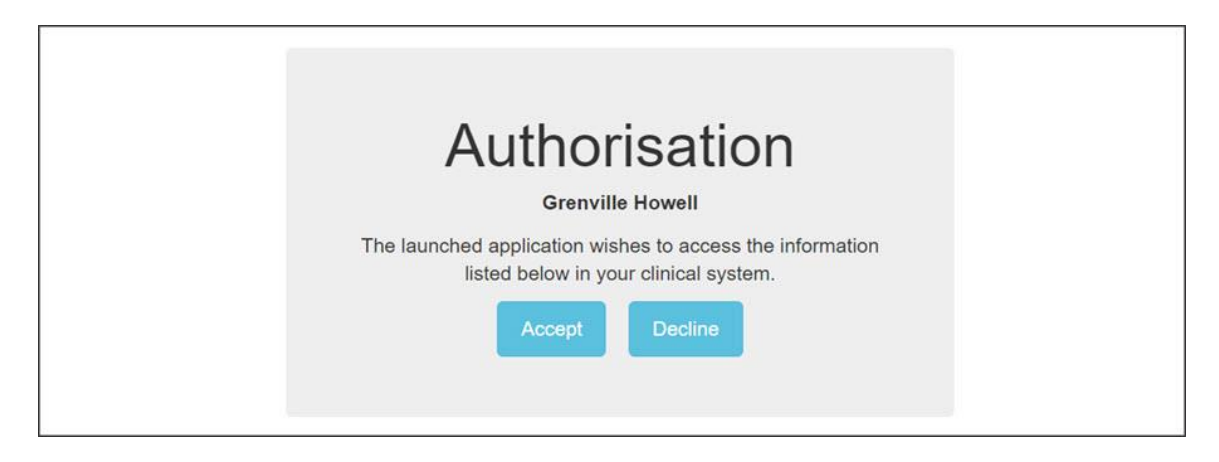

The **Work Capacity Certificate** page will open and show any previous certificates created by other doctors for this patient at the practice.

This **Work Capacity Certificate** screen can be used to:

- Create a WCC by cloning an existing one using the **Create Subsequent WCC** option.
- Create a new WCC by selecting **Create New WCC**, as explained in the following steps.
- 6. Select the **Create New WCC** button and fill in the online form.

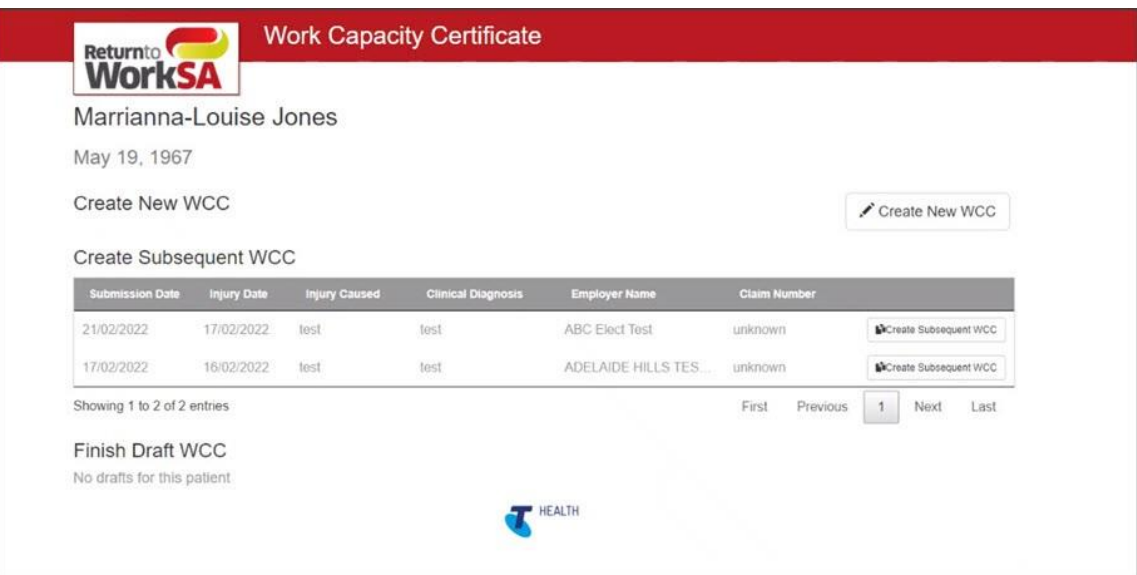

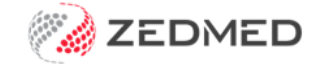

The WCC form's **Patient** and **Doctor's details** sections will be populated with information from Zedmed. This is the patient whose record is open and the doctor who is currently logged into Zedmed.

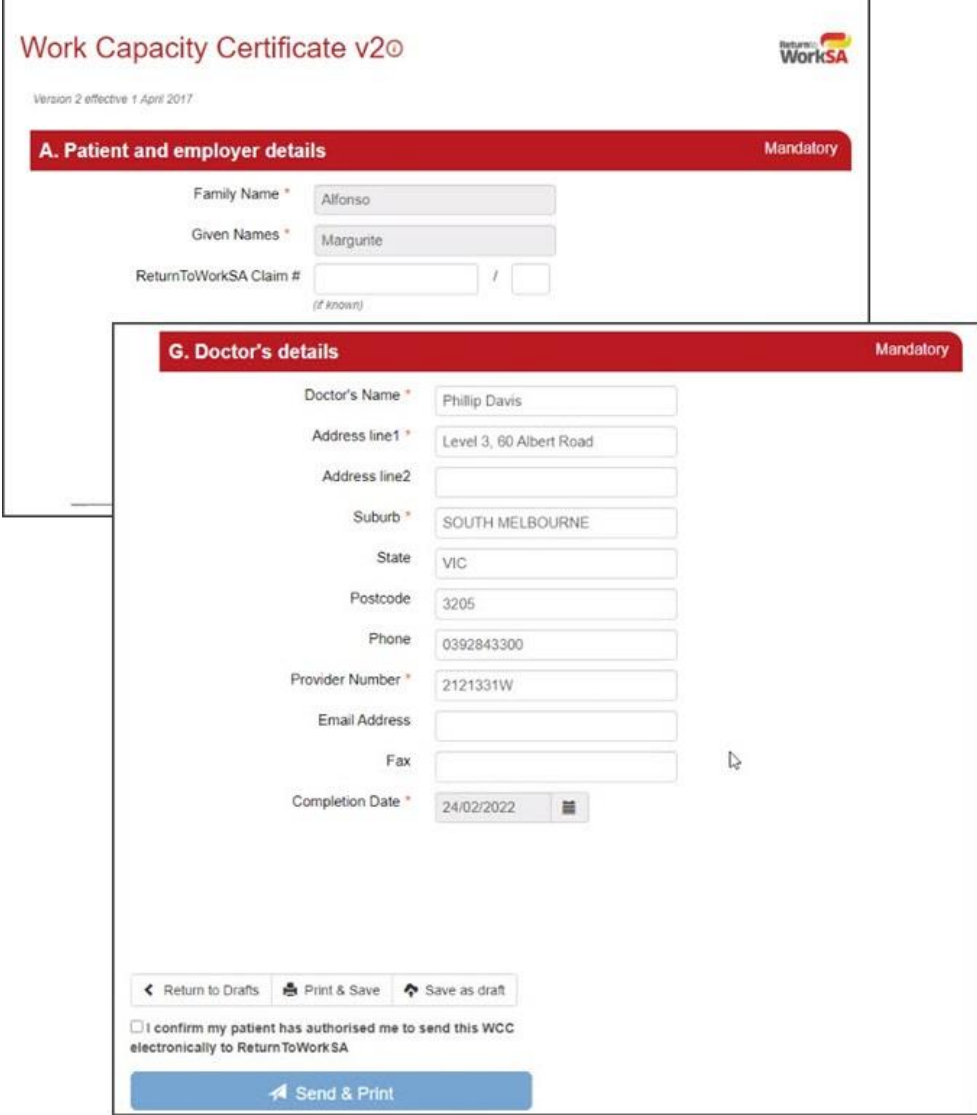

7. Once the **Work Capacity Certificate** form has been completed, select **Send & Print.** The Work Capacity Certificate will be sent to your practice's Zedmed server.

**Note**: Once the Work Capacity Certificate is available on your practice's Zedmed server, other doctors will be able to see and use that certificate.

8. From the **Work Capacity Certificate** completion screen, you can **Print** the certificate or **Return to the certificate** list.

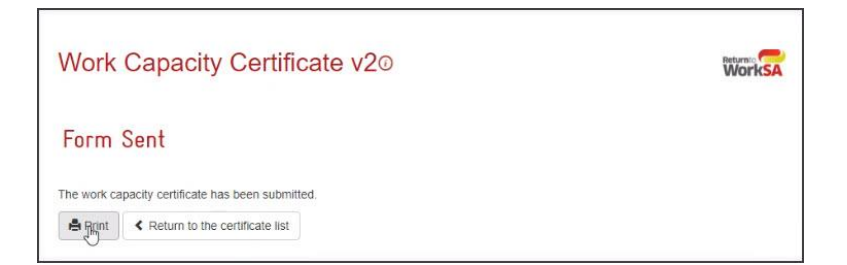

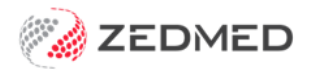

- 9. Go back to the patient's **Clinical Record** in Zedmed.
- 10. Select **Results** > **Import Laboratory Results**.
- 11. Select the **Results Inbox.**

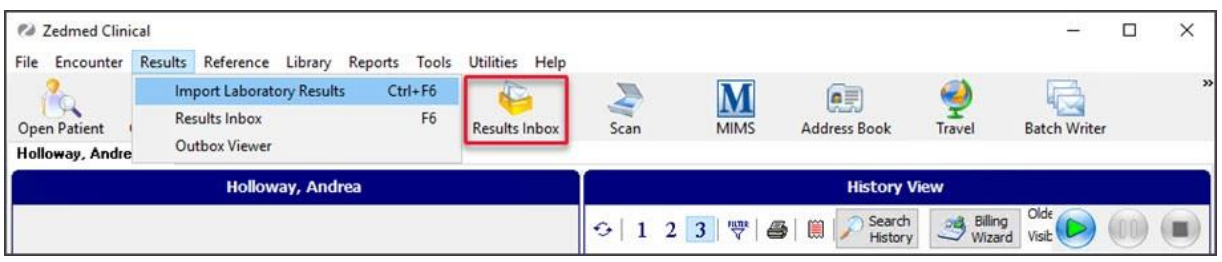

The **Work Capacity Certificate** will import into the doctor's **Results inbox**.

From here, the certificate can be viewed, saved to another location, printed and emailed.

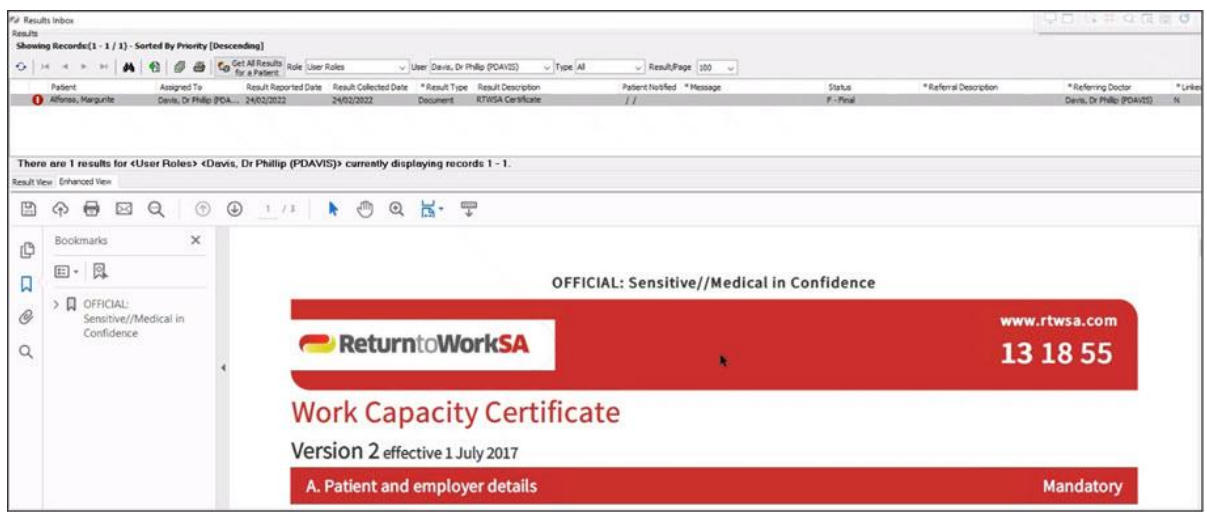

The Work Capacity Certificate can also be opened from the **Summary Views Incoming Documents** tab.

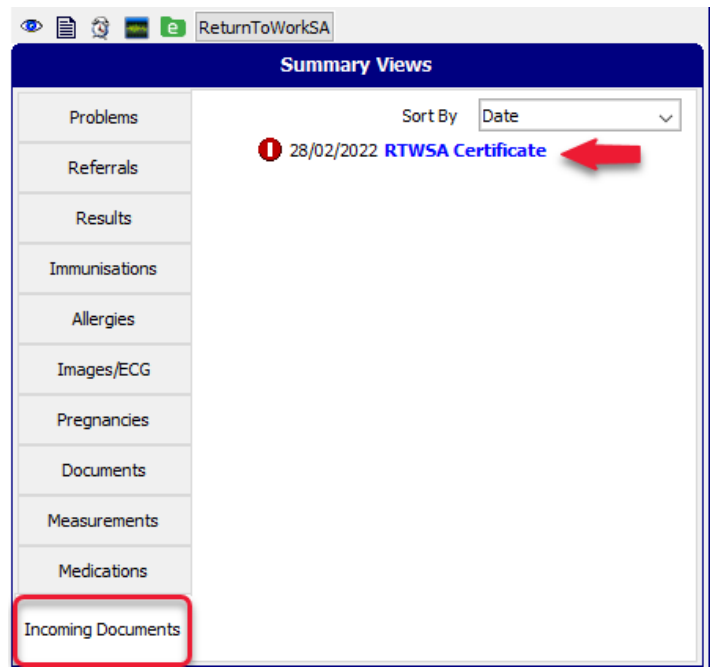